**[Save a copy](https://docs.google.com/presentation/d/1sfHokd_aBHmcssMljPZOfabaitzl-fu_qghbBsCWZOo/copy)**

# Lesson 1: The **micro:bit**

Year 6 – Programming – Sensing

**National Centre for** Computina **Education** 

## **Lesson 1: The micro:bit**

#### **To create a program to run on a controllable device**

- I can apply my knowledge of programming to a new environment
- I can test my program on an emulator
- I can transfer my program to a controllable device

**Introduction**

# **What is a micro:bit?**

The micro:bit is a tiny computer.

You can write programs for the micro:bit on your computer and then transfer them to the micro:bit to be run.

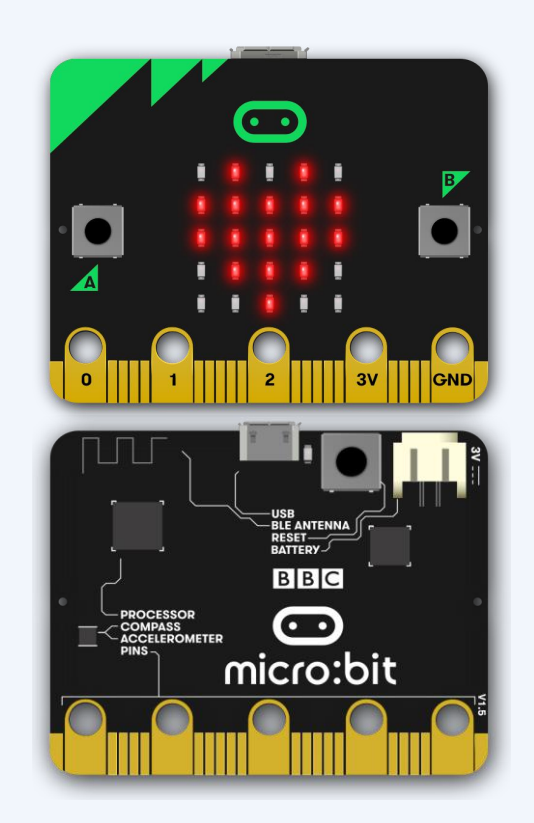

# **Parts you will be using – can you find them?**

- 1. A and B buttons
- 2. LED display
- 3. Accelerometer and compass
- 4. USB port to connect to a

computer

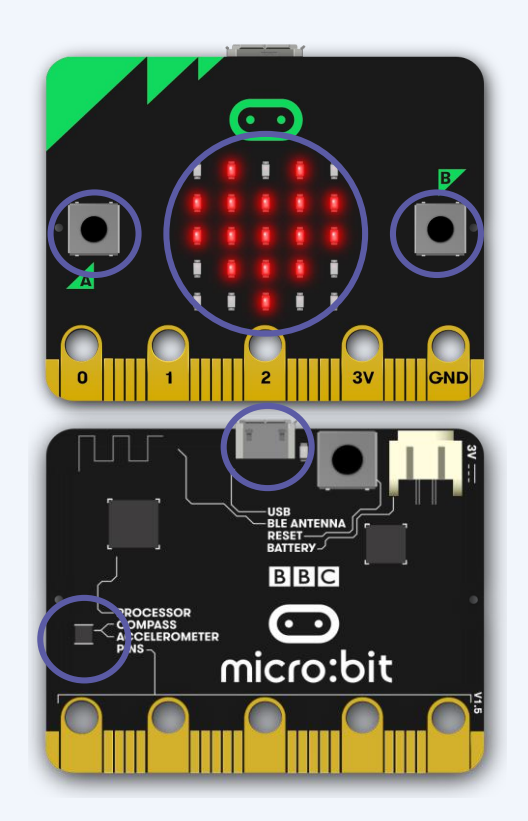

# **The micro:bit programming environment**

#### Go to [makecode.microbit.org](https://makecode.microbit.org/)

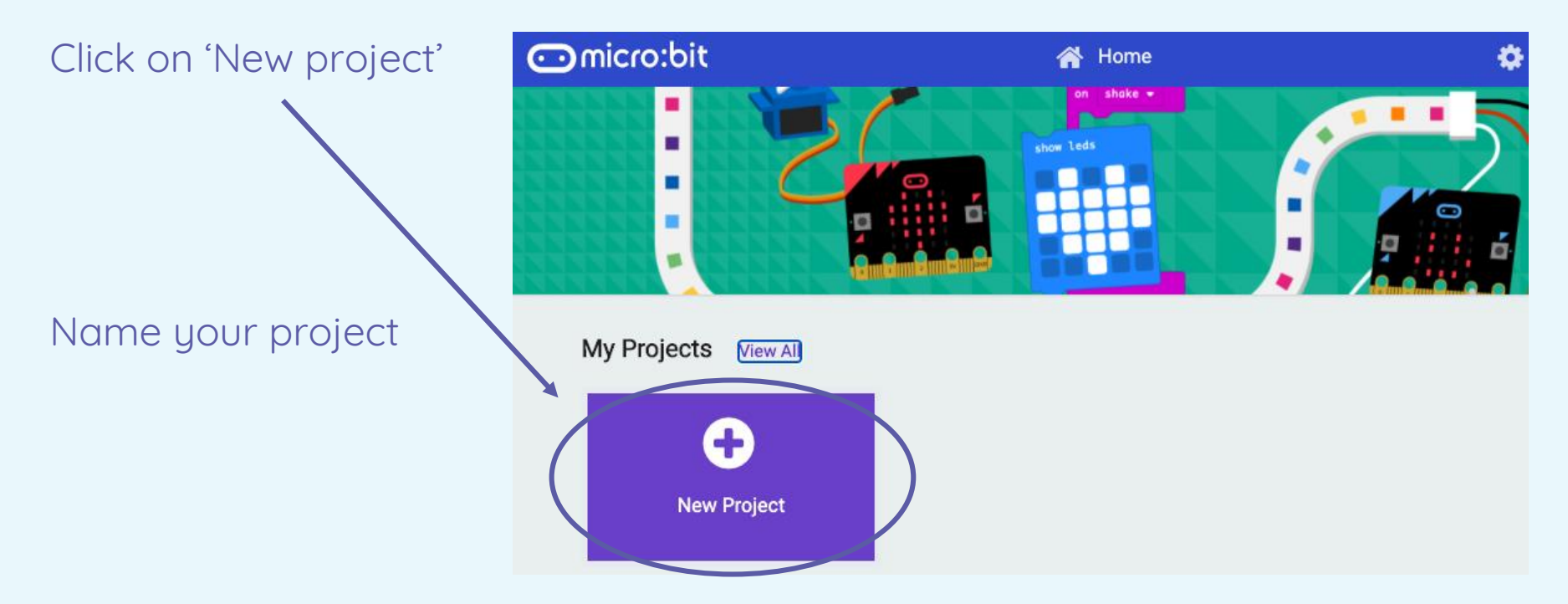

## **The micro:bit programming environment**

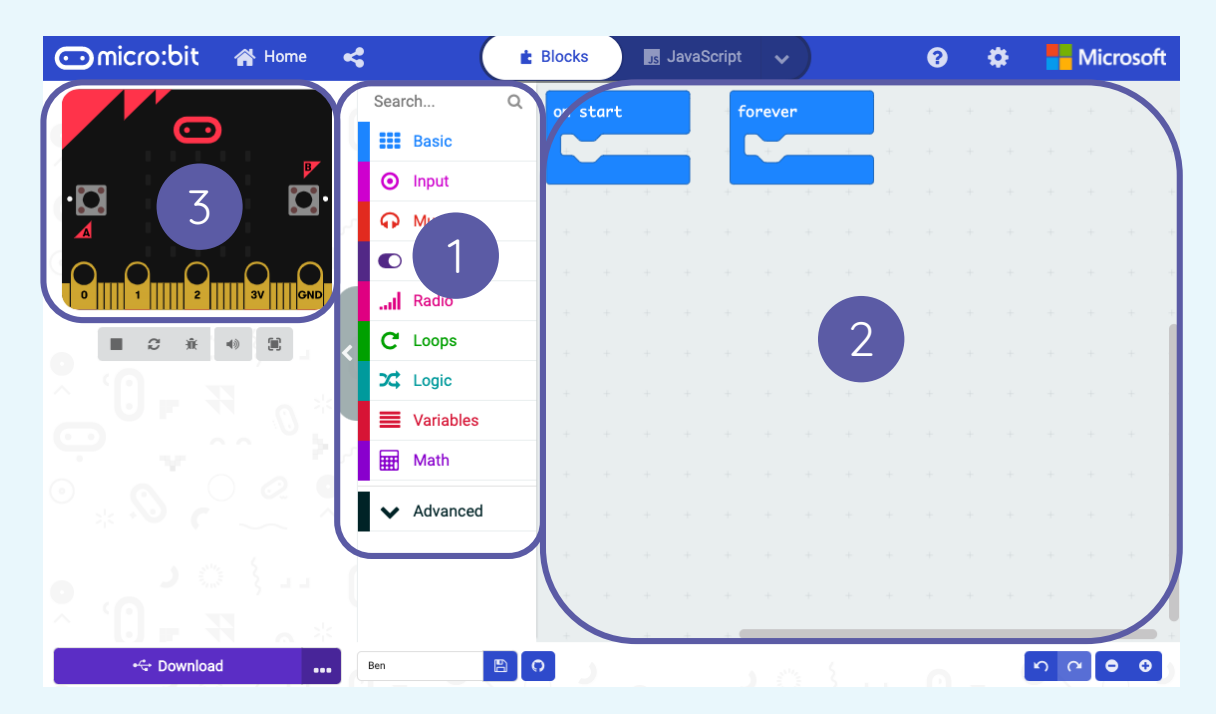

1. Programming blocks choose your blocks

2. Programming area place your blocks

3. Emulator - a simulation of a physical micro:bit where you can test your code

Explore the environment — does it look familiar?

**Activity 1**

# **Your first micro:bit code**

Use the  $\begin{array}{|l|}\n\hline\n\text{H} \text{Basic} \\
\hline\n\end{array}$  blocks to:

- 1. Display an image on the LEDs
- 2. Display a piece of text
- 3. Combine an image and text to make a sequence

You will need to place your code inside the **on start** block:

Check your code as it runs on the emulator.

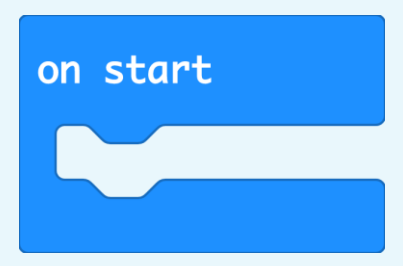

## **Test your program using the emulator**

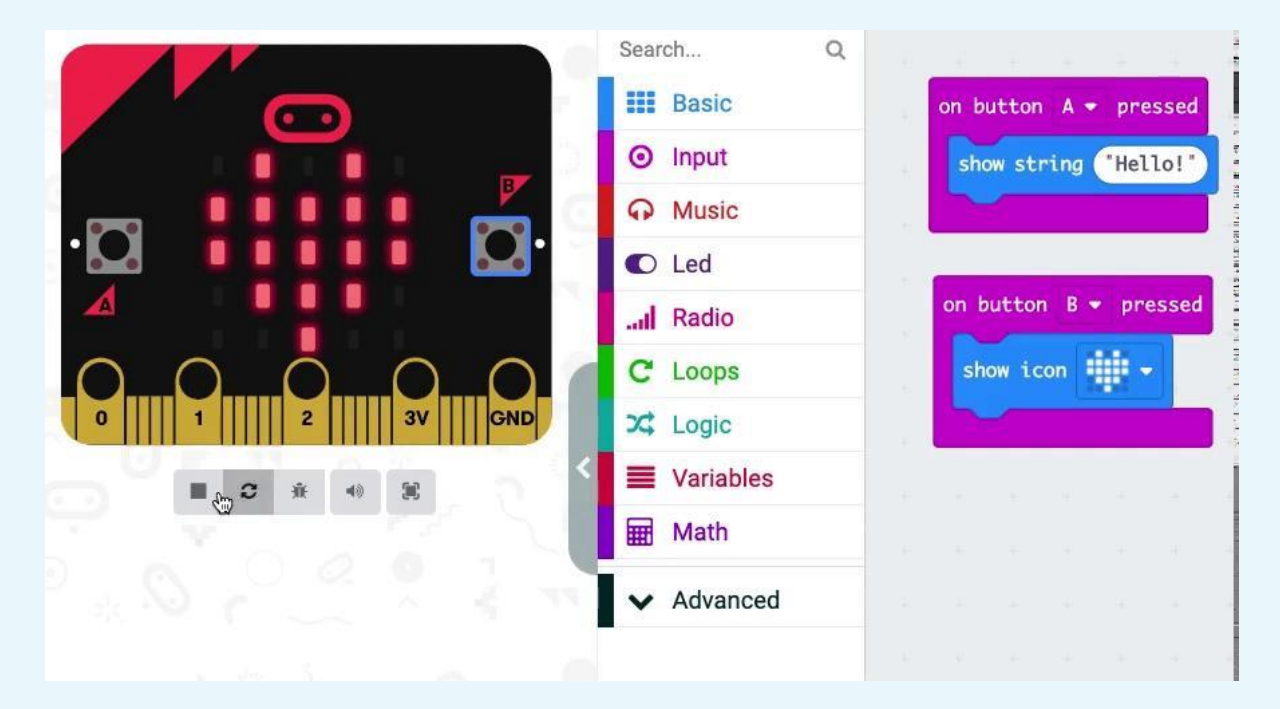

The emulator lets you test your code before you flash it to your micro:bit.

# **Using inputs**

#### **Algorithm:**

When button A is pressed, show the message "Hello" three times.

When button B is pressed, show a heart symbol.

Test your program on the emulator.

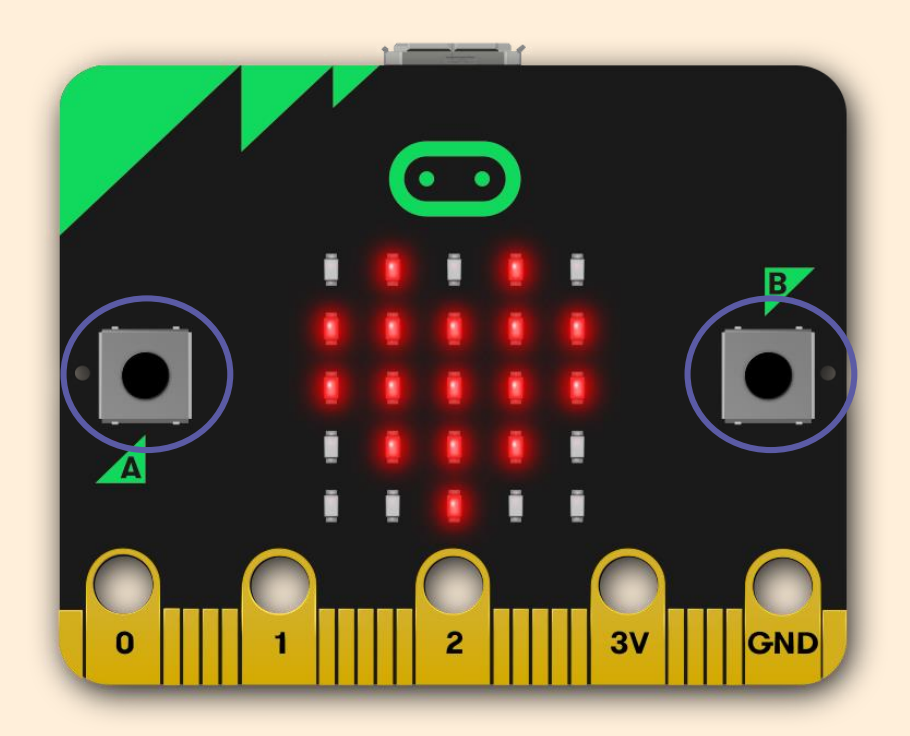

**Activity 3**

# **Running code on a micro:bit**

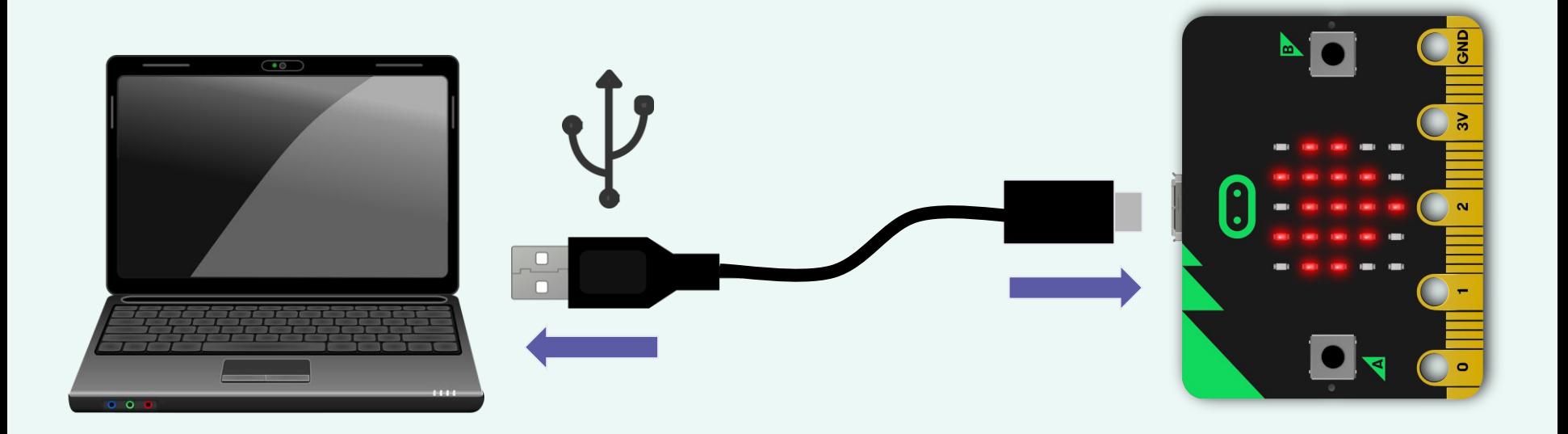

Connect the micro:bit to your computer using the USB cable.

# **Flashing your program**

- 1. Click on 'Download'
- 2. Locate the file in your 'Downloads' folder
- 3. Copy the file from the folder to the MICROBIT drive
- 4. Run the program on your micro:bit

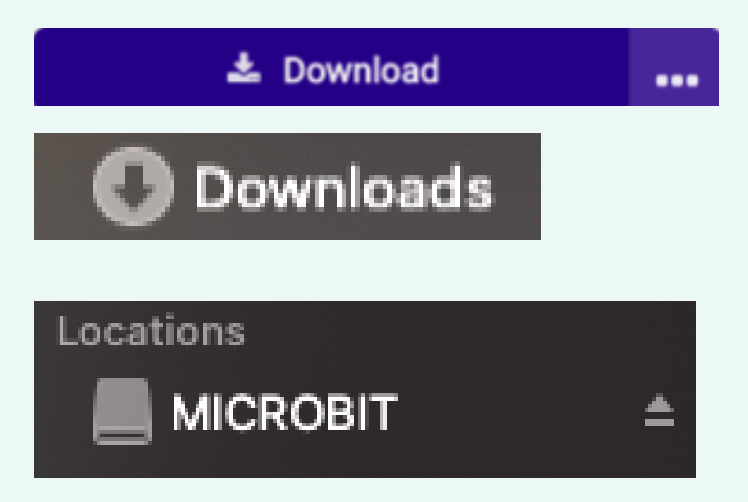

# **Change your program**

The micro:bit will only run code which has been downloaded.

If you change the code in the editor, you need to download it again on to your micro:bit.

Try changing what each button does in your program, then download it again on to your micro:bit.

### **Input, process, output**

The buttons can be used to **Interpretent in the micro**:bit.

is carried out on the micro:bit.

The **CUTPUT** can be displayed on the LEDs.

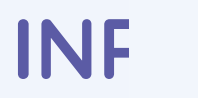

**INF B PUT** 

# **Accelerometer – input, process, or output?**

The accelerometer is a sensor that detects movement.

Why do these devices need to detect movement?

Think, pair, share.

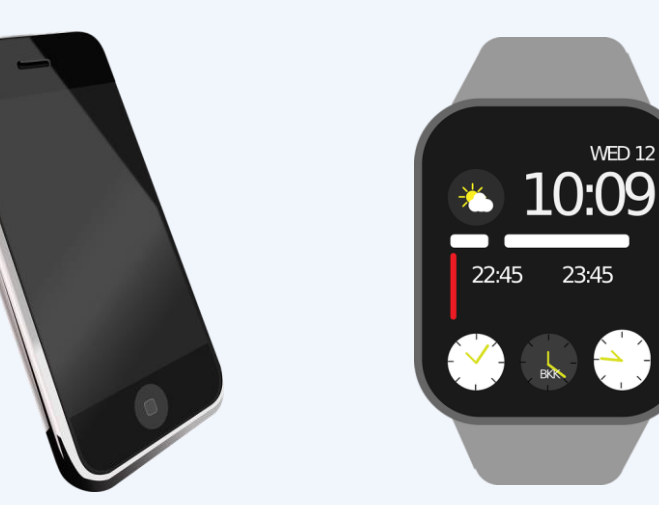

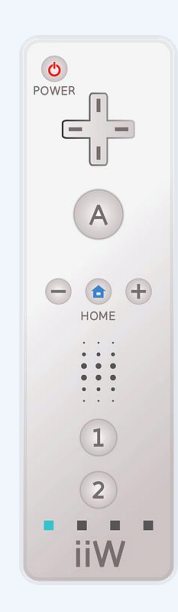

# **How confident are you? (1–3)**

- I can apply my knowledge of programming to a new environment
- I can test my program on an emulator
- I can transfer my program to a controllable device

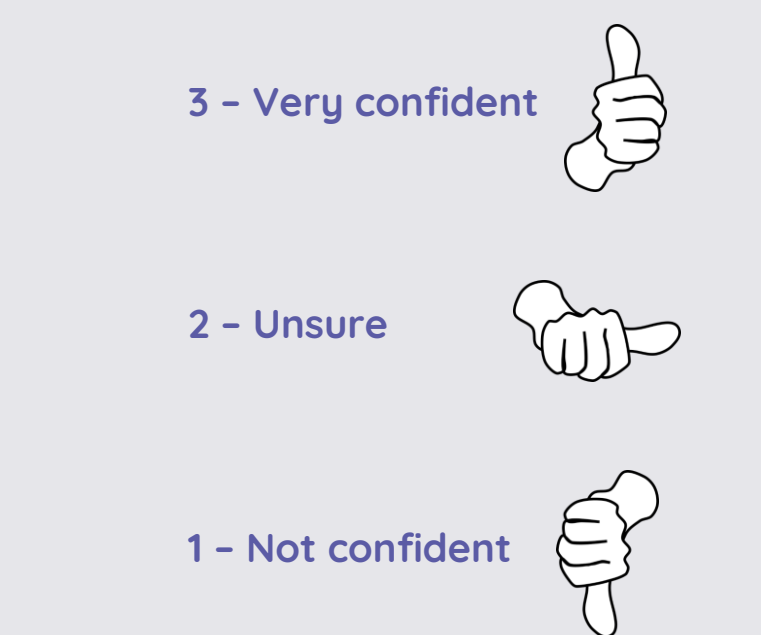

## **Next lesson**

#### **In this lesson, you…**

Familiarised yourself with the micro:bit as an input, process, output device

Created and flashed a program to the device

#### **Next lesson, you will…**

Look at how selection can be used to direct the flow of a program in a micro:bit project